<span id="page-0-0"></span>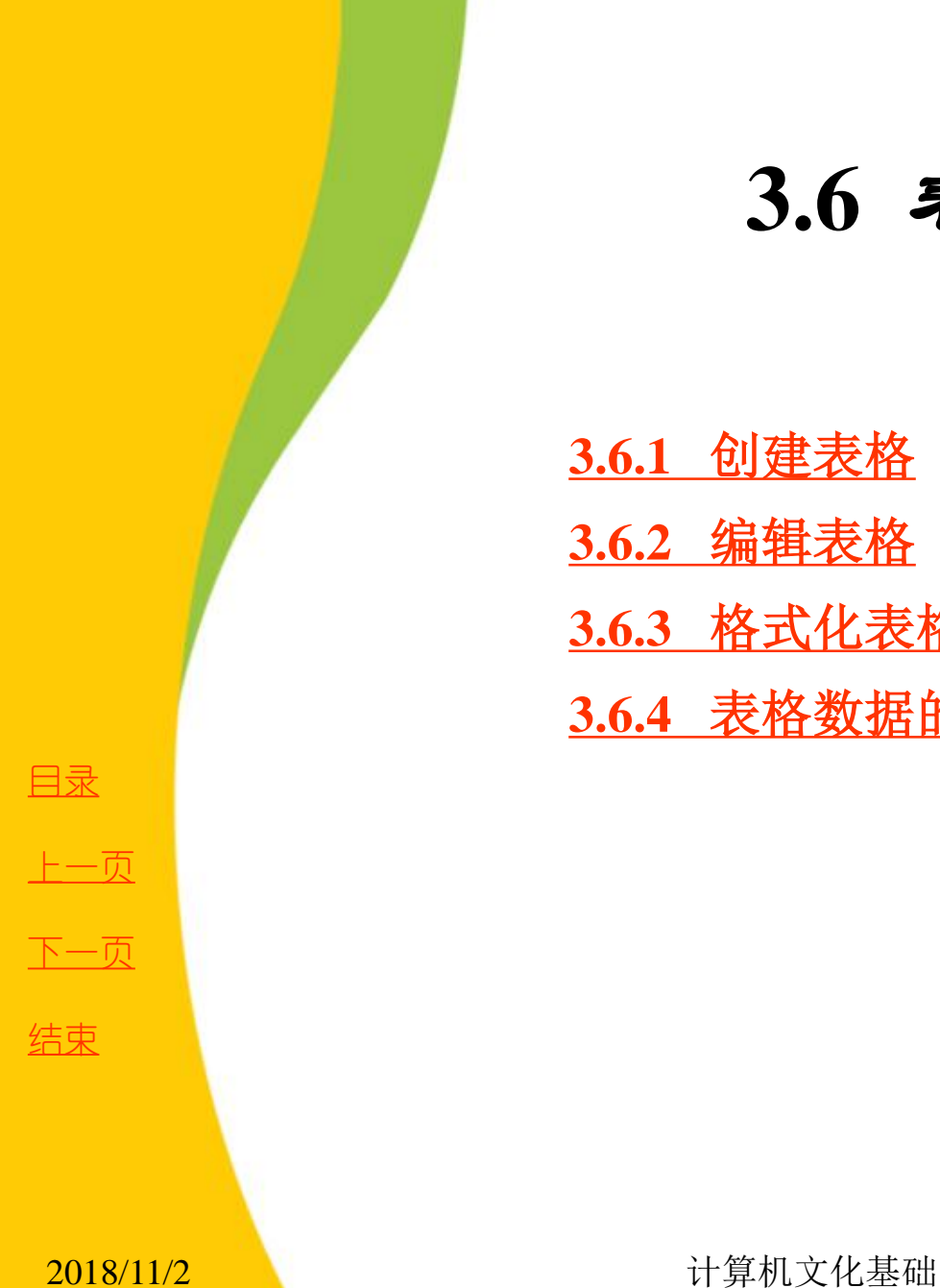

# **3.6** 表格制作

**3.6.1** [创建表格](第3章1.ppt#1. 33. 3.3.1  Word 2003的启动与退出) **3.6.2** 编辑表格 **3.6.3** 格式化表格 **3.6.4** 表格数据的计算与排序

<span id="page-1-0"></span>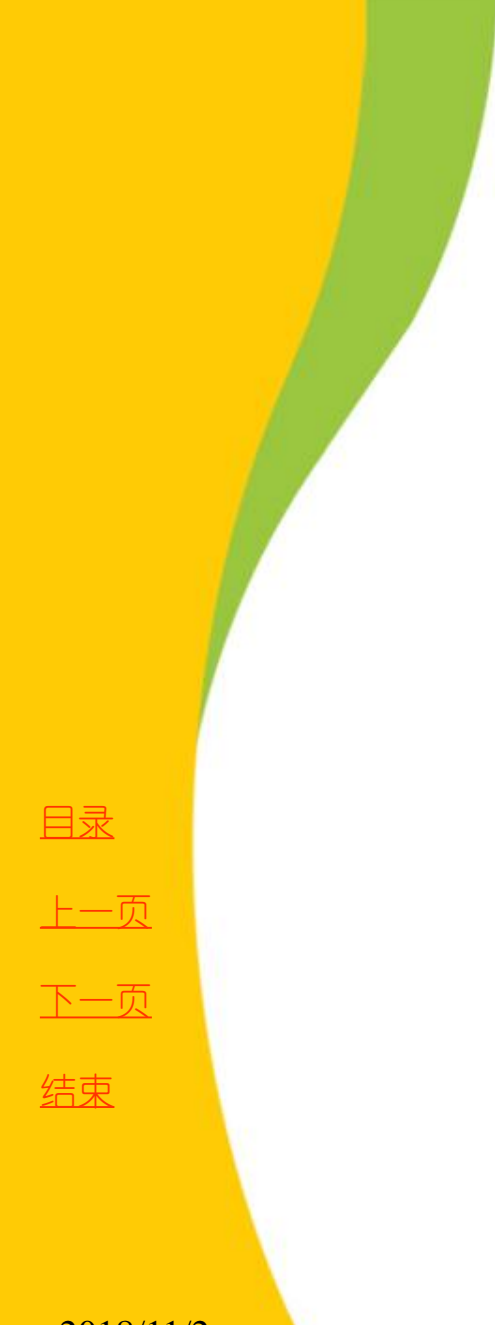

# **3.6.1** 创建表格

- **1.** 插入表格
- **2.** 手动绘制表格
- **3.** 调用**Excel**电子表格
- **4.** 使用"快速表格"功能创建表格
- **5.** 文字和表格相互转换

#### **1.**插入表格

<span id="page-2-0"></span>表格是一种简明、直观的表达方式,有时候,一个简单的表格远比一 大段文字更能说明问题,更能表达清楚一个问题或一组数据。在**Word 2010** 中,我们不仅可以随心所欲地制作表格,还可以对表格进行编辑和 格式化,使表格美观、大方、布局合理。

**Word 2010** 提供了以下几种插入表格的方法:

**1**) 使用虚拟表格

(**1**) 将插入点定位在要插入表格的位置,切换到"插入"选项卡,然 后单击"表格"组中的"表格"按钮。

(**2**) 在弹出的下拉列表中有一个**10** 列**8** 行的虚拟表格,此时移动鼠标 可选择表格的行 **/** 列值。例如,将鼠标指针指向坐标为**5**列、**4**行的单元 格,鼠标前的区域将呈选中状态,并显示为橙色。

(**3**) 单击鼠标左键,即可在文档中插入一个**5** 列**4** 行的表格。

[目录](#page-0-0)

[上一页](#page-1-0)

[下一页](#page-3-0)

结束

返回

2018/11/2 计算机文化基础 3

### **1.**插入表格

<span id="page-3-0"></span>**2**) 使用"插入表格"对话框

**当**需用的表格超过10 行8 列时, 就无法通过虚拟表格功能插入表格。 <mark>此时可通过"插入表格"对话框来完成。</mark>

(**1**) 将插入点定位在需要插入表格的位置,切换到"插入"选项卡, 然后单击"表格"组中的"表格"按钮,在弹出的下拉列表中单击"插 入表格"选项,弹出"插入表格"对话框,如图**3-75** 所示。

(**2**) 通过"行数"和"列数"微调框分别设置表格的行数和列数,然 后单击"确定"按钮即可。

[目录](#page-0-0) [上一页](#page-2-0) [下一页](#page-4-0) 结束 返回

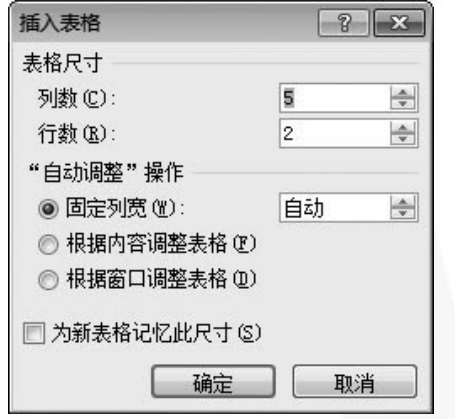

图3-75 插入表格

2018/11/2 1 1 2 2018/11/2 社算机文化基础

#### **2.**手动绘制表格

<span id="page-4-0"></span>根据操作需要,还可通过"绘制表格"功能"画"表格。具体 操作步骤如下:

(**1**) 切换到"插入"选项卡,然后单击"表格"组中的"表格" 按钮,在弹出的下拉列表中单击"绘制表格"选项。

(**2**) 此时鼠标指针呈笔状,将插入点定位在要插入表格的起始 位置, 然后按住鼠标左键并拖动, 文档编辑区中将出现一个虚线 框,待虚线框达到合适大小后释放鼠标,可绘制出表格的外框。

(**3**) 在表格绘制状态,**Word 2010** 系统会自动出现"表格工具**/** 设计**/**布局"选项卡,单击"设计"选项卡,在"绘图边框"组中, 可以设置框线的类型、粗细和颜色,还可以通过切换"绘制表格" 和"擦除"按钮来修改、绘制不规则表格,如图**3-76** 所示。

[目录](#page-0-0)

[上一页](#page-3-0)

[下一页](#page-5-0)

结束

返回

<u>2018/11/2 2018/11/2 5 计算机文化基础</u> 5

## **2.**手动绘制表格

<span id="page-5-0"></span>(**4**)按照同样的方法,在框内绘制出需要的横线、竖线或斜线 即 可。

(**5**) 绘制完成后,再次单击"绘制表格"选项或按下**Esc** 键, 可使鼠标指针退出笔形状态,即退出绘制表格状态。

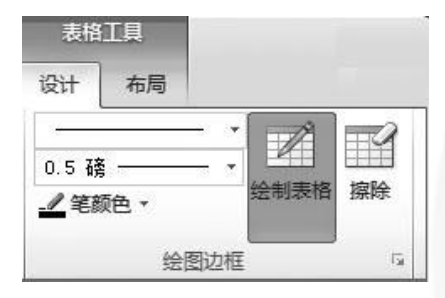

图3-76 表格绘制工具按钮

[目录](#page-0-0)

[上一页](#page-4-0)

[下一页](#page-6-0)

结束

返回

## **3.**调用**Excel**电子表格

<span id="page-6-0"></span>当涉及复杂的数据关系时,可通过**Word 2010** 调用**Excel** 电子 表格,方法是:

切换到"插入"选项卡,然后单击"表格"组中的"表格"按 钮,在弹出的下拉列表中单击"**Excel** 电子表格"选项,文档中将 自动生成一个**Excel** 表格,作为一个嵌入式对象插入**Word** 文档中, 并呈编辑状态,同时,**Word** 窗口的操作界面发生相应变化。此 时,可利用功能区中的功能按钮对**Excel** 表格进行编辑,如图**3-77** 所示。若要退出表格的编辑状态,单击表格外的任意空白处即可。 若要再次返回编辑状态,直接双击**Excel** 表格即可。

[目录](#page-0-0)

[上一页](#page-5-0)

[下一页](#page-7-0)

结束

返回

2018/11/2 2018 计算机文化基础

# **3.**调用**Excel**电子表格

<span id="page-7-0"></span>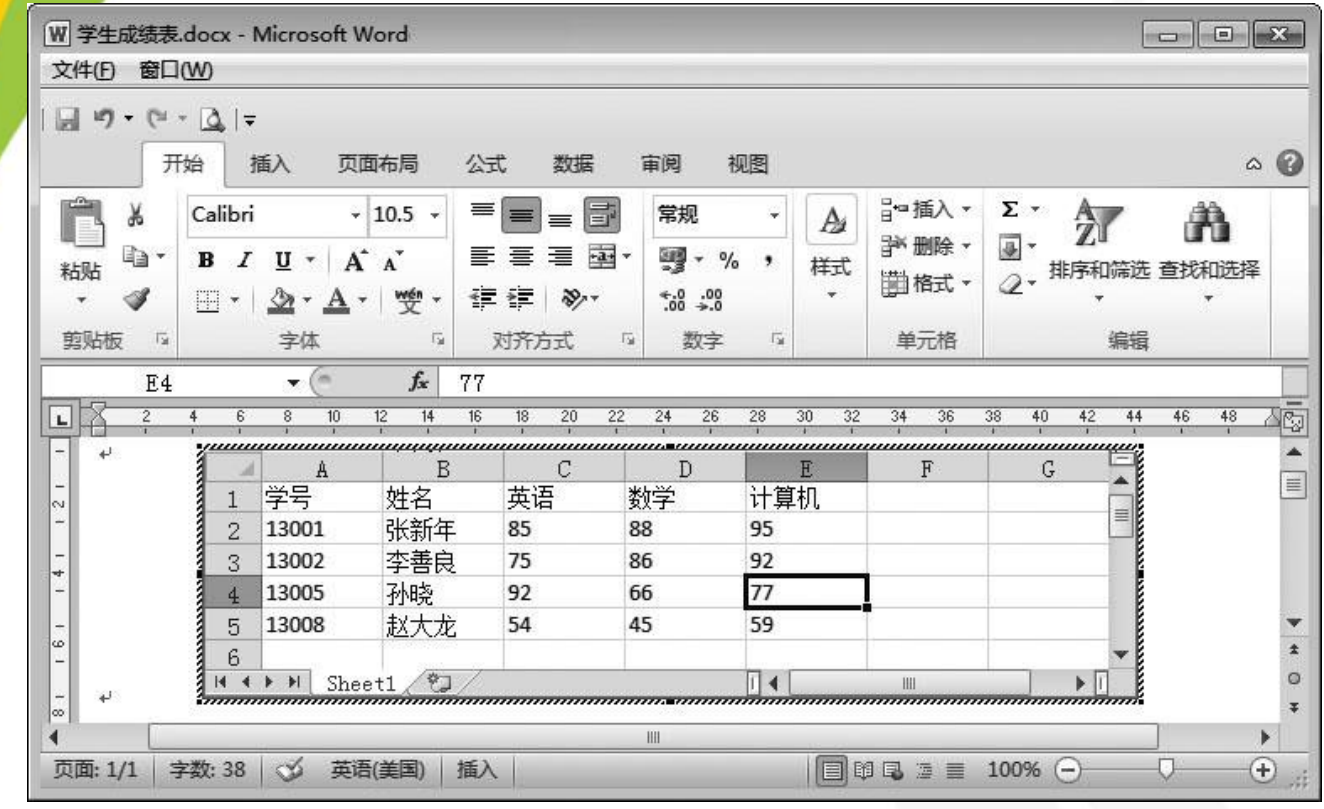

返回 图3-77 在Word中插入Excel表格

[目录](#page-0-0)

[上一页](#page-6-0)

[下一页](#page-8-0)

结束

#### **2018/11/2 计算机文化基础** 8

## <span id="page-8-0"></span>4.使用"快速表格"功能创建表格

如果要创建带有样式的表格,可通过**Word 2010** 的 "快速表格"功能实现,方法是:

将光标插入点定位在需要插入表格的位置,切换到 "插入"选项卡,然后单击"表格"组中的"表格" 按钮,在弹出的下拉列表中单击"快速表格"选项, 然后在级联列表中单击需要的样式,即可将其插入到 文档中。

返回

[目录](#page-0-0)

[上一页](#page-7-0)

[下一页](#page-9-0)

结束

2018/11/2 2018 计算机文化基础

#### **5.**文字和表格相互转换

<span id="page-9-0"></span>在编辑表格的过程中,还可根据操作需要 将表格转换成文字,或者将文字转换成表格 的形式。

**1**) 将文字转换成表格

文档中的每项内容之间以逗号**(** 英文状态下 输入**)**、段落标记或制表位等特定符号间隔的 文字便为规范化文字,这类文字可转换成表 格,其方法如下:

(**1**) 选中要转换为表格的文字,切换到功 能区"插入"选项

卡,然后单击"表格"组中的"表格"按钮, 在弹出的下拉列表中单击"文本转换成表格" 选项,系统弹出"将文字转换成表格"对话 框,如图**3-78** 所示。

(**2**) 保持默认设置不变,单击"确定"按 <sup>返回</sup> **钮,所选文字即可转换成表格。** 图3-78 将文字转换成表格

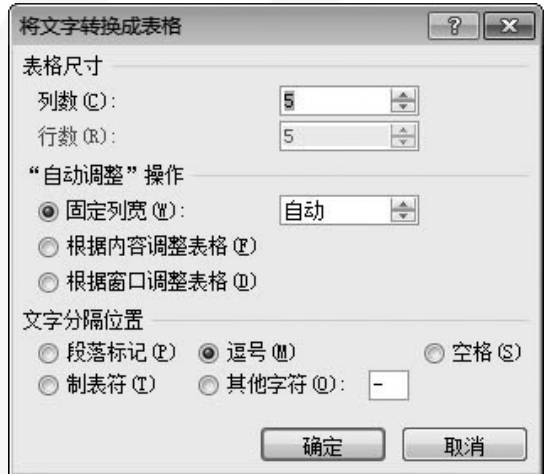

[目录](#page-0-0)

[上一页](#page-8-0)

[下一页](#page-10-0)

结束

#### **5.**文字和表格相互转换

#### <span id="page-10-0"></span>**2**) 将表格转换成文本

选中要转换为文本的表格,切换到"表格工具 **/** 布局"选 项卡,然后单击"数据"组中的"转换为文本"按钮,在弹出 的"表格转换成文本"对话框中选择文本的分隔符,如图**3-79** 所示,然后单击"确定"按钮即可。

[目录](#page-0-0) [上一页](#page-9-0) [下一页](#page-11-0) 结束 返回

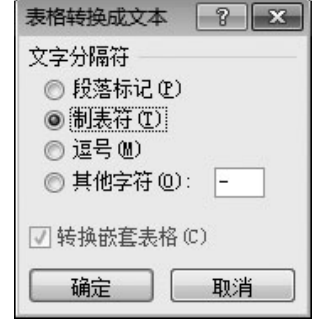

图3-79 表格转换成文本

2018/11/2 计算机文化基础 11

<span id="page-11-0"></span>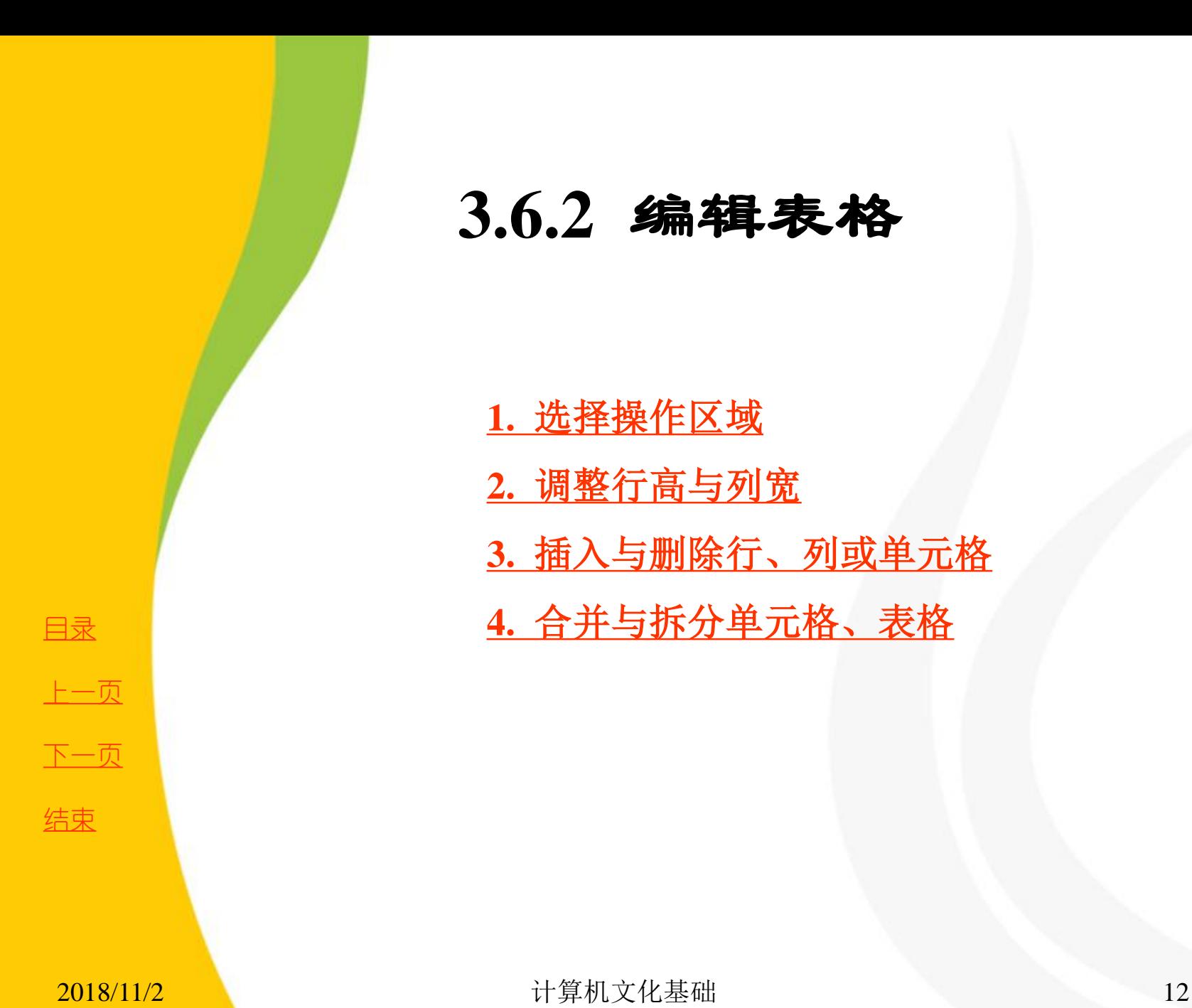

**3.6.2** 编辑表格

**1.** [选择操作区域](#page-12-0)

**2.** [调整行高与列宽](#page-13-0)

**3.** [插入与删除行、列或单元格](#page-15-0)

**4.** 合并与拆分单元格、表格

## **1.** 选择操作区域

对表格进行各种操作前,需要先选择操作对象。

<span id="page-12-0"></span>选择单个单元格:将鼠标指针指向某单元格的左侧,待指针呈黑色箭头状时, 单击鼠标左键可选中该单元格。

选择连续的单元格:将鼠标指针指向某个单元格的左侧,当指针呈黑色箭头 状时按住鼠标左键并拖动,拖动的起始位置到终止位置之间的单元格将被选中。

选择分散的单元格:选中第一个要选择的单元格后按住**Ctrl** 键不放,然后依 次选择其他分散的单元格即可。

选择一行:将鼠标指针指向某行的左侧,待指针呈白色箭头状时,单击鼠标 左键可选中该行。

选择一列: 将鼠标指针指向某列的上边, 待指针呈黑色箭头状时, 单击鼠标 左键可选中该列。

选择连续的单元格、行或列时,还可以配合**Shift** 键使用。方法为:单击需要 选择的起始单元格(行或列),按下**Shift** 键不放,然后单击终止位置的单元格 (行或列)即可。

选择整个表格: 将鼠标指针指向表格时, 表格的左上角会出现标志 。 ,右下 角会出现标志,单击任意一个标志,都可选中整个表格。

除上述方法外,还可通过功能区选择操作对象。方法为: 将插入点定位在某 个单元格内,切换到"表格工具 / 布局"选项卡,然后单击"表"组中的"选择" 按钮,在弹出的下拉列表中单击某个选项可实现相应的选择操作。

[目录](#page-0-0)

[上一页](#page-11-0)

[下一页](#page-13-0)

结束

[返回](#page-11-0)

<u>2018/11/2 计算机文化基础 13</u>

# **2.** 调整行高与列宽

<span id="page-13-0"></span>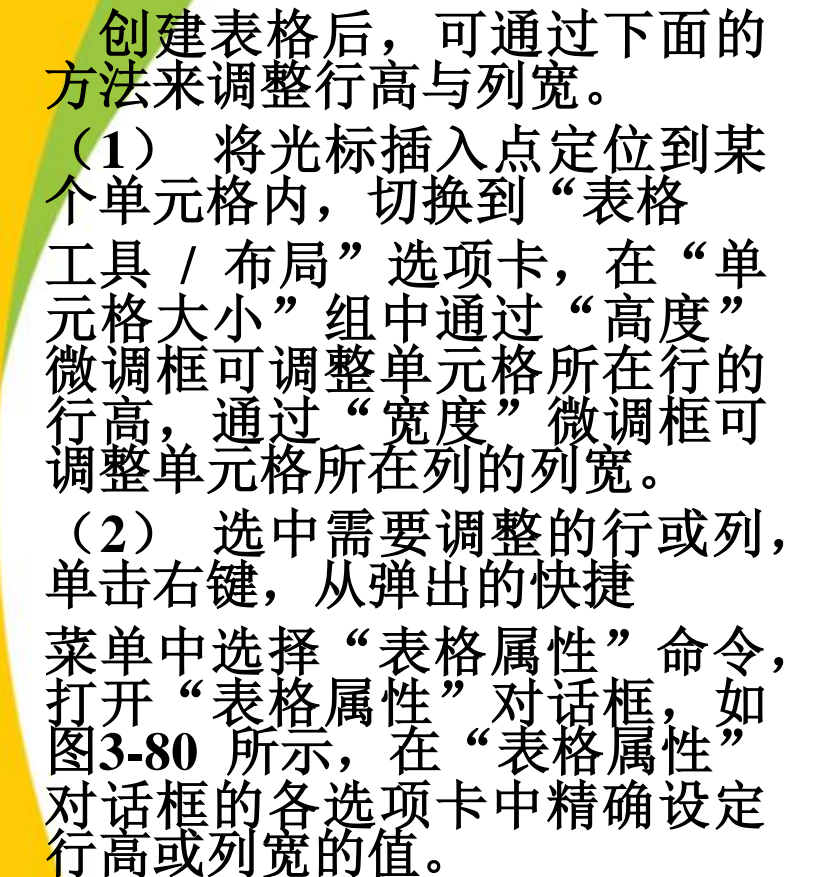

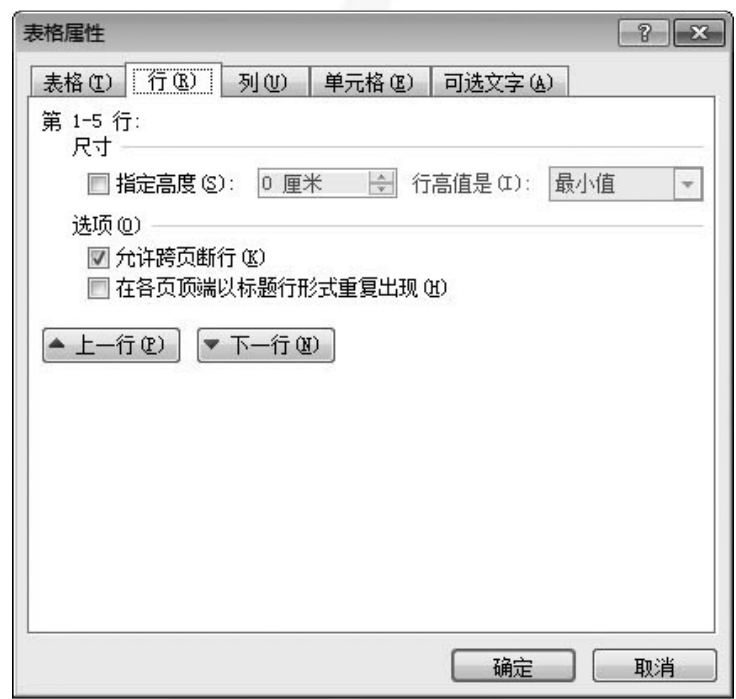

图3-80 "表格属性"对话框

[目录](#page-0-0)

[上一页](#page-12-0)

[下一页](#page-14-0)

结束

[返回](#page-11-0)

# **2.** 调整行高与列宽

<span id="page-14-0"></span>(**3**) 将鼠标指针指向行与列框线上,待指针呈 或 状时, 按下鼠标左键并拖动,表格中将出现虚线,待虚线到达合适 位置时释放鼠标即可。

此外,在"单元格大小"组中,若单击"分布行"或 "分布列"按钮,则表格中所有行或列的高或宽将自动进行 平均分布。

[目录](#page-0-0)

[上一页](#page-13-0)

[下一页](#page-15-0)

结束

[返回](#page-11-0)

## **3.** 插入与删除行、列或单元格

<span id="page-15-0"></span>当表格范围无法满足数据的 录入时,可根据实际情况插入行 或列。方法为:将光标插入点定 位在某个单元格内,切换到"表 格工具 / 布局"选项卡, 然后单 击"行和列"组中的某个按钮, 可实现相应的操作。

对于多余的行或列,可以将 其删除,从而使表格更加整洁、 美观。方法为:将插入点定位在 某个单元格内,切换到"表格工 具 / 布局"选项卡, 然后单击 "行和列"组中的"删除"按钮, 在弹出的下拉列表中单击某个选 **[返回](#page-11-0) 在开出的工程为长于平出入工程**<br>西 项可执行相应的操作,如图3-81 图3-81 行/列操作工具按钮 所示。

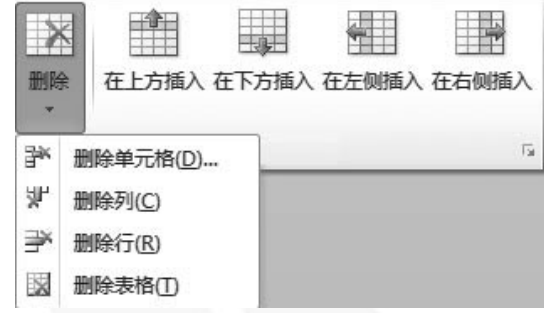

[目录](#page-0-0)

[上一页](#page-14-0)

[下一页](#page-16-0)

结束

# <span id="page-16-0"></span>**4.** 合并与拆分单元格、表格

在"表格工具 **/** 布局"选项卡中,通过"合并"组中的 "合并单元格"或"拆分单元格"按钮,可对选中的单元格 进行合并或拆分操作, 也可以通过"拆分表格"按钮对表格 按要求进行拆分或合并。

(**1**) 拆分单元格:选中需要拆分的某个单元格,然后单击 "拆分单元格"按钮,在弹出的"拆分单元格"对话框中设 置拆分的行、列数,单击"确定"按钮即可。

(**2**) 合并单元格:选中需要合并的多个单元格,然后单击 "合并单元格"按钮,即可将其合并成一个单元格。

(**3**) 拆分表格:将插入点放在拆分界限所在行的任意单元 格中, 在 "表格工具/布局"选项卡的"合并"组中单击"拆 分表格"按钮,可以看到一个表格变成了两个。需要注意: 表格只能从行拆分,不能从列拆分。

(**4**) 合并表格:将两个表格合并的关键是两个表格的文字 环绕方式必须为"无",然后将两个表格之间的段落标记删 除,这样两个表格即可合并在一起。

[目录](#page-0-0)

[上一页](#page-15-0)

[下一页](#page-17-0)

结束

[返回](#page-11-0)

<span id="page-17-0"></span>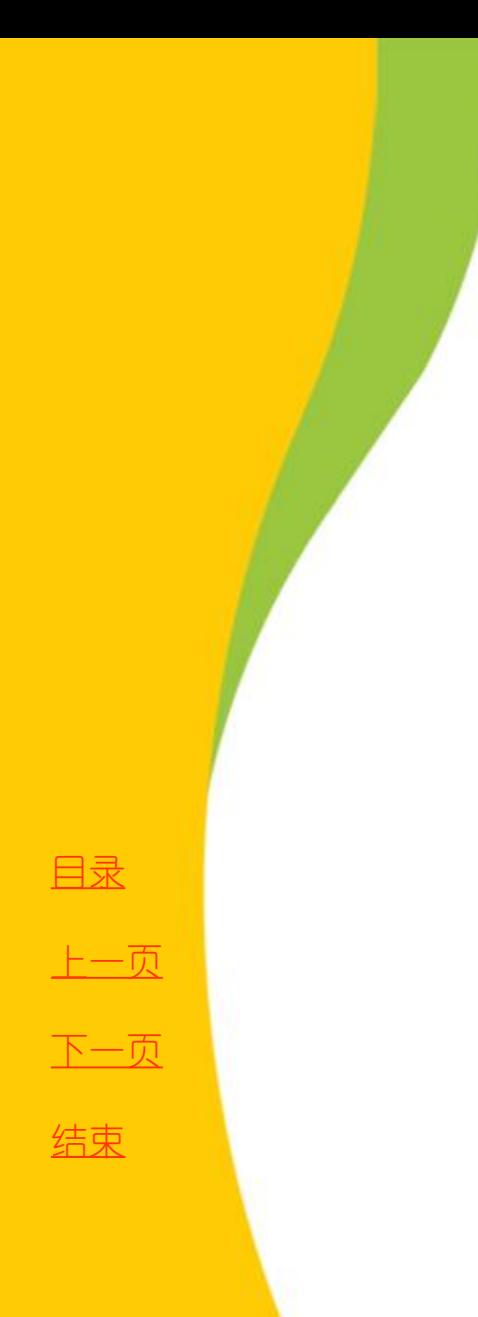

# **3.6.3** 格式化表格

**1.** [设置文本对齐方式](#page-12-0) **2.** [重复标题行](#page-13-0) **3.** [设置边框与底纹](#page-15-0) **4.** 自动套用格式

# **1.** 设置文本对齐方式

<span id="page-18-0"></span>表格单元格中的文字对齐方式有水平对齐和垂直对齐两 <mark>种</mark>方向,水平方向有左对齐、居中对齐和右对齐三种方式, 垂直方向有顶端对齐、居中和底端对齐三种方式,这样一来 单元格的文本就有靠上两端对齐、靠上居中对齐等**9** 种对齐 方式。

选中需要设置对齐方式的单元格,切换到"表格工具 **/** 布局"选项卡,然后单击"对齐方式"组中的相关按钮可实 现相应的对齐方式,如图**3-82** 所示。也可以在选中目标单元 格后,单击右键,在快捷菜单中选择"单元格对齐方式"命 令中的相应选项,实现单元格内文本的对齐方式设置。

[目录](#page-0-0)

[上一页](#page-17-0)

[下一页](#page-19-0)

结束

[返回](#page-11-0)

<u>2018/11/2 计算机文化基础 19</u>

# **2.** 重复标题行

<span id="page-19-0"></span>在使用**Word 2010** 制作和编辑表格时,当同一张表格需 要在多个页面中显示时,往往需要在每一页的表格中都显示 标题行。设置方法如下:

选中表格标题行,单击"表格工具 **/** 布局"选项卡,在 "数据"组中单击"重复标题行"按钮即可,如图**3-83** 所示。

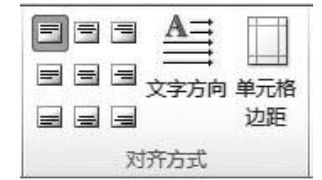

图3-82 设置单元格对齐方式 图3-83 设置标题重复

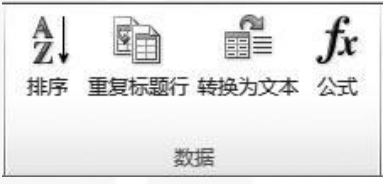

[目录](#page-0-0)

[上一页](#page-18-0)

[下一页](#page-20-0)

结束

[返回](#page-11-0)

**2018/11/2 计算机文化基础 20** 

## **3.** 设置边框与底纹

<span id="page-20-0"></span>在Word 中制作表格后, 为了使表格更加美观, 还可对其 <mark>设置边框或底纹效果, 具体操作步骤如下:</mark>

(**1**) 将插入点定位在表格内,切换到"表格工具 **/** 设计" 选项卡,在"表格样式"组中单击"边框"按钮右侧的下拉 接钮,在弹出的下拉列表中单击"边框和底纹"选项, 边框和底纹"对话框,此时可设置边框的样式、颜色和宽 度等参数,如图3-84 所示。

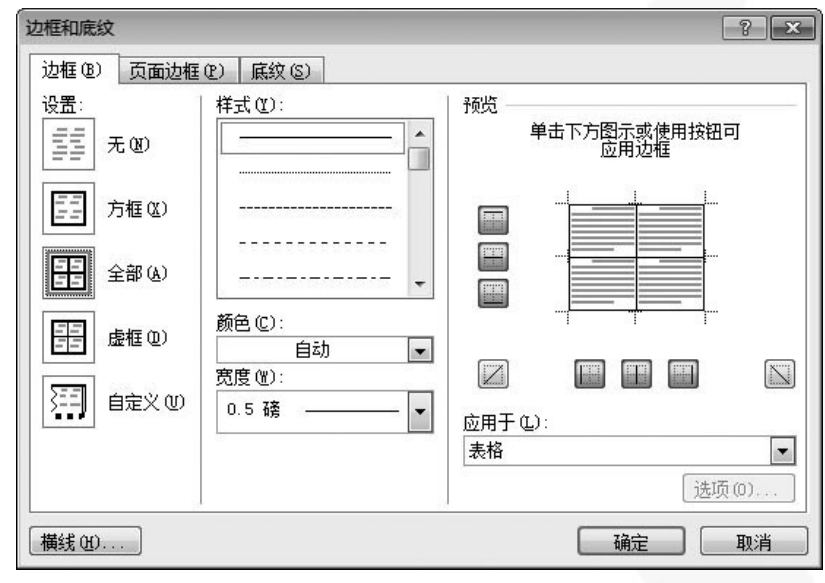

图3-84 设置表格边框

[目录](#page-0-0)

[上一页](#page-19-0)

[下一页](#page-21-0)

结束

[返回](#page-11-0)

2018/11/2 计算机文化基础 21

## **3.** 设置边框与底纹

<span id="page-21-0"></span>在Word 中制作表格后, 为了使表格更加美观, 还可对其 <mark>设置边框或底纹效果, 具体操作步骤如下:</mark>

(**1**) 将插入点定位在表格内,切换到"表格工具 **/** 设计" 选项卡,在"表格样式"组中单击"边框"按钮右侧的下拉 接钮,在弹出的下拉列表中单击"边框和底纹"选项,弹 边框和底纹"对话框,此时可设置边框的样式、颜色和宽 度等参数,如图3-84 所示。

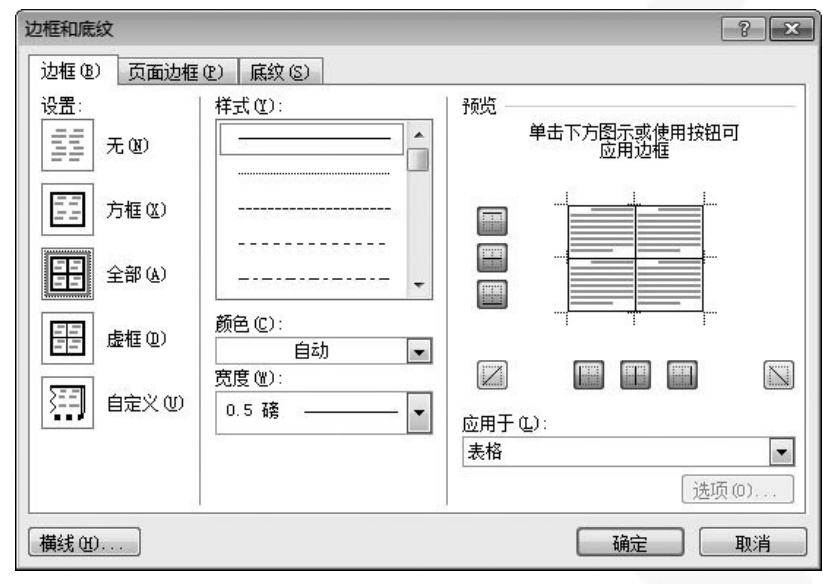

图3-84 设置表格边框

2018/11/2 计算机文化基础 22

[目录](#page-0-0)

[上一页](#page-20-0)

[下一页](#page-22-0)

结束

[返回](#page-11-0)

# **3.** 设置边框与底纹

<span id="page-22-0"></span>在"预览"栏中,单击某个按钮可以调整相应框线,在 "应用于"下拉列表框中可以选择边框或底纹应用的范围。 (**2**)切换到"底纹"选项卡,在"填充"下拉列表框中可 设置表格的底纹颜色,在"图案**/**样式"下拉列表框中设置图 案的样式,如图3-85 所示。

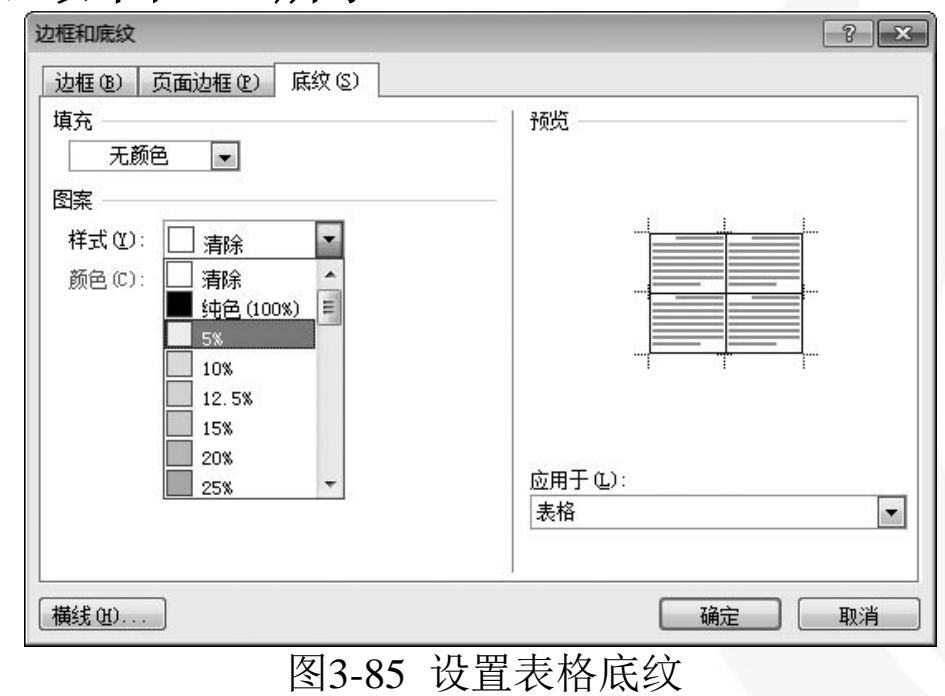

[目录](#page-0-0) [上一页](#page-21-0) [下一页](#page-23-0) 结束 [返回](#page-11-0)

<span id="page-23-0"></span>**4. 自动套用格式**<br>将插入点定位在表格内,切换到"表格 切换到"表格工具/设计"选项<br>向某个样式按钮,文档中的表格 。<br>我格样式"组中指向某<sup>人</sup><br>现相应的样式,如果认为 现相应的样式,如果认为合适,就单击这个按钮,也<br>过单击表格样式表右边的"其他"下拉按钮,浏览选 可以通过单击表格样式表右边的"其他"下拉按钮, 图3-86 所示。

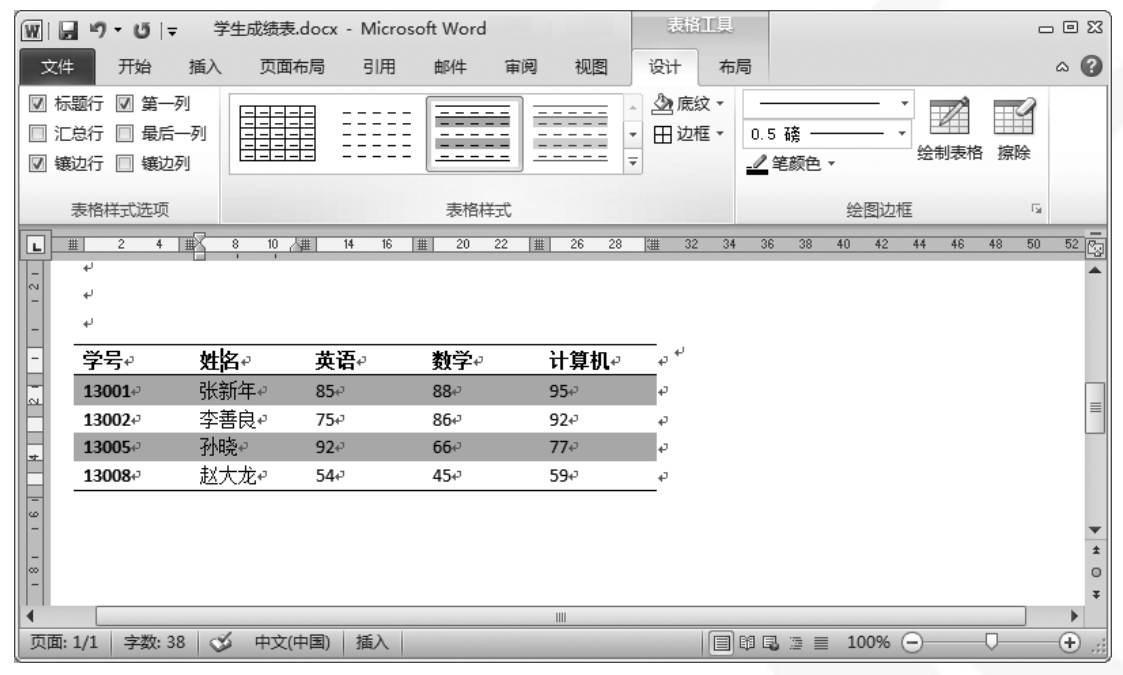

图3-86 自动套用表格样式

[目录](#page-0-0)

[上一页](#page-22-0)

[下一页](#page-24-0)

结束

[返回](#page-11-0)

<u>2018/11/2 2018 2018 计算机文化基础</u> 2018 24

# <span id="page-24-0"></span>**3.6.4** 表格数据的计算与排序

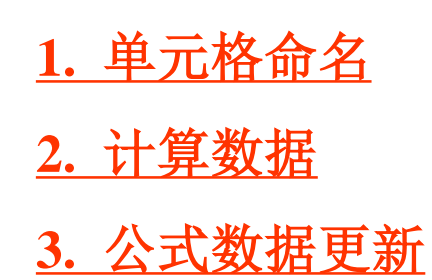

[目录](#page-0-0)

[上一页](#page-23-0)

[下一页](#page-25-0)

结束

**2018/11/2 2018/11/2 25 计算机文化基础** 25

## **1.** 单元格命名

<span id="page-25-0"></span>**Word**表格是由若干行和列组成的一个矩形的单元格阵 列,单元格是组成表格的基本单位,单元格的名字由行号和 列标来标识,列标在前,行号在后。列标用**A**、**B**、**C**、 **…**、 **Z**、**AA**、**AB**、 **…**、**AZ**、**BA**、**BB**、 **…**、**BK** 表示,最多达 **63** 列;行号用**1**、**2**、**3**、 **…**表示,最多可达**32 767** 行,所以 一张**Word** 表格最多可有**32 767**×**63** 个单元格。

单元格区域是由左上角的单元格地址和右下角单元格地 址中间加一个英文冒号" : "组成的,如**A1**:**B6**、**B3**:**D8** 等。

[目录](#page-0-0)

[上一页](#page-24-0)

[下一页](#page-26-0)

结束

[返回](#page-11-0)

2018/11/2 计算机文化基础 26

# **2.** 计算数据

<span id="page-26-0"></span>**Word** 的计算功能是通过公式来实现的。下面以对数据进行求 和运算为例,介绍在表格中计算数据的方法,如图**3-87** 所示。 (**1**) 将插入点定位在要插入公式的单元格**F2** 中,切换到"表格工 具 / 布局"选项卡, 然后单击"数据"组中的"公式"按钮, 弹出 "公式"对话框,如图**3-88** 所示。

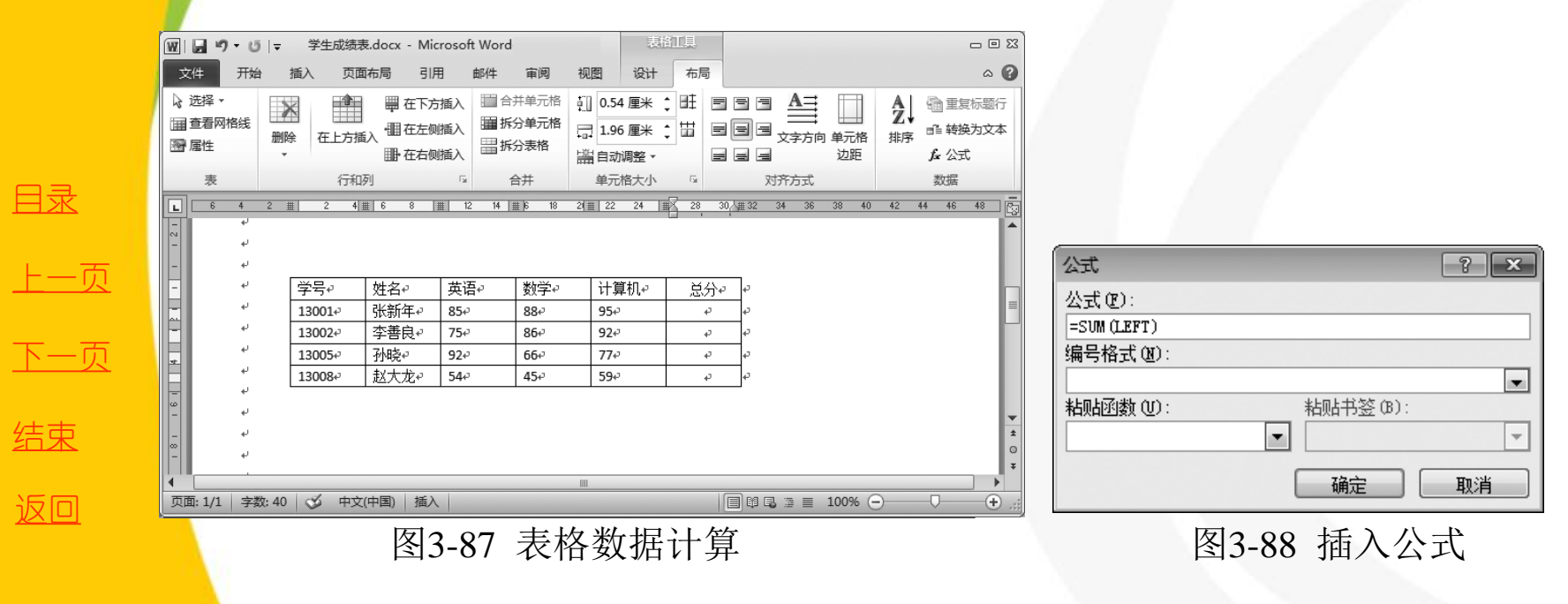

#### 2018/11/2 计算机文化基础 27

# **2.** 计算数据

<span id="page-27-0"></span>(2) 如果系统自动出现的公式正确,可以直接单击"确定" 按钮, 或在"公式"文本框中重新输入公式, 如在本例中也 可以输入"=SUM( $C2$ :E2)"  $\bullet$ 

(3) 完成公式的输入后单击"确定"按钮,当前单元格将 显示出运算结果。按照同样的方法,可对其他单元格进行运 算。

在输入公式时应该注意的问题如下:

(1) 公式中可以采用的运算符有1、2、\*、/、^、%、5 共7 种,公式前的" 5 " 不能遗漏。

(2) 输入公式应注意在英文半角状态下输入,字母不区分 大小写。

(3) 输入公式时,应输入该单元格的地址,而不是单元格 中的具体数值,而且参加计算的单元格中的数据应是数值型。 (4) 公式中使用的函数可以自己输入,也可以在下面的 "粘贴函数"下拉列表框中选择,然后填上相应的参数即可。 (5) 公式计算中有三个函数参数:ABOVE、LEFT、RIGHT, 分别表示向上、向左和向右运算的方向。

[目录](#page-0-0)

[上一页](#page-26-0)

[下一页](#page-28-0)

结束

[返回](#page-11-0)

<u>2018/11/2 28 计算机文化基础 28 28 28 </u>

# **3.** 公式数据更新

<span id="page-28-0"></span>在Word 中,公式中引用的基本数据源如果发生 了变化,计算的结果并不会自动改变,需要用户 逐个进行公式更新。数据更新的方法如下:

(1) 单击需要更新的公式数据,该数据被罩 以灰色的底纹;

(2) 单击右键,在弹出的快捷菜单中选择 "更新域"命令,该单元格中的数据就被重新计 算。

注意:公式的更新需要逐个进行更新。

[上一页](#page-27-0) [下一页](#page-28-0) 结束 [返回](#page-11-0)

[目录](#page-0-0)

2018/11/2 计算机文化基础 29